# **ツーウェイ型オンライン授業 操作マニュアル**

- ① クロームブックを開くと自動的に電源が入り起動します。
- ② ご自宅の **Wi-Fi に接続**してから、QR コードを画面に映して ログインします。
- ③ ログインしたあと、ご自宅の **Wi-Fi にもう一度接続**します。

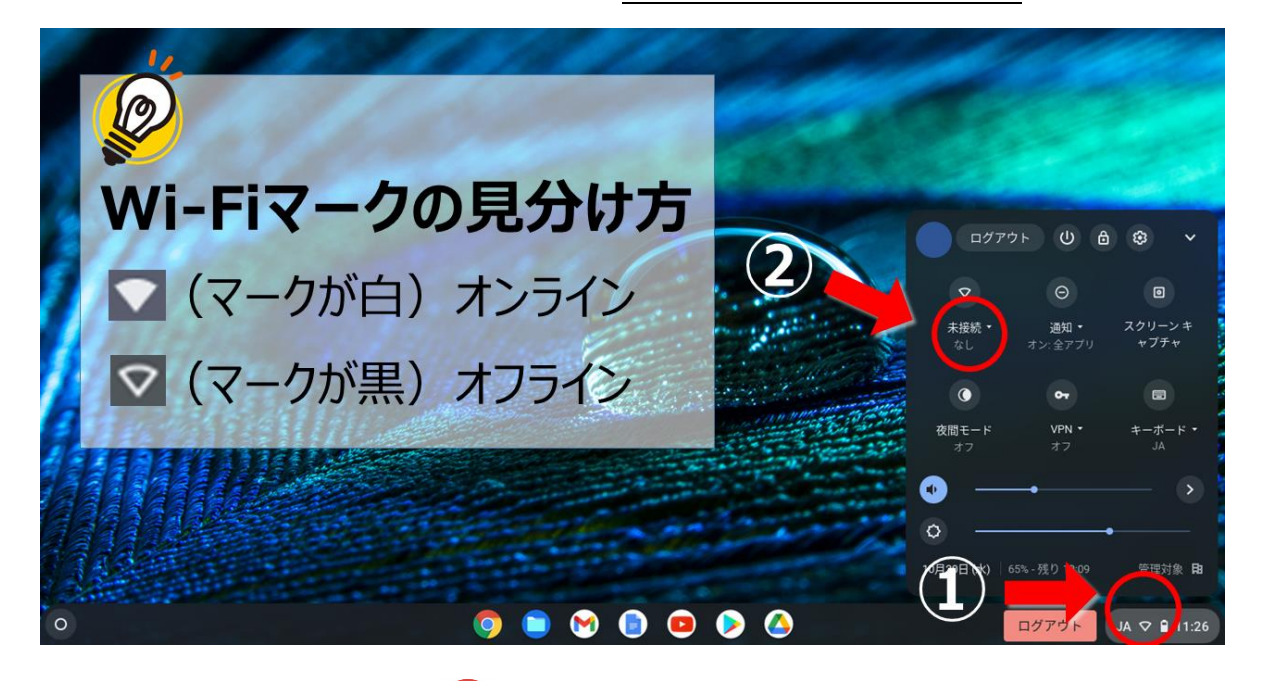

④ クロームマ ーク( ○) をタップします。

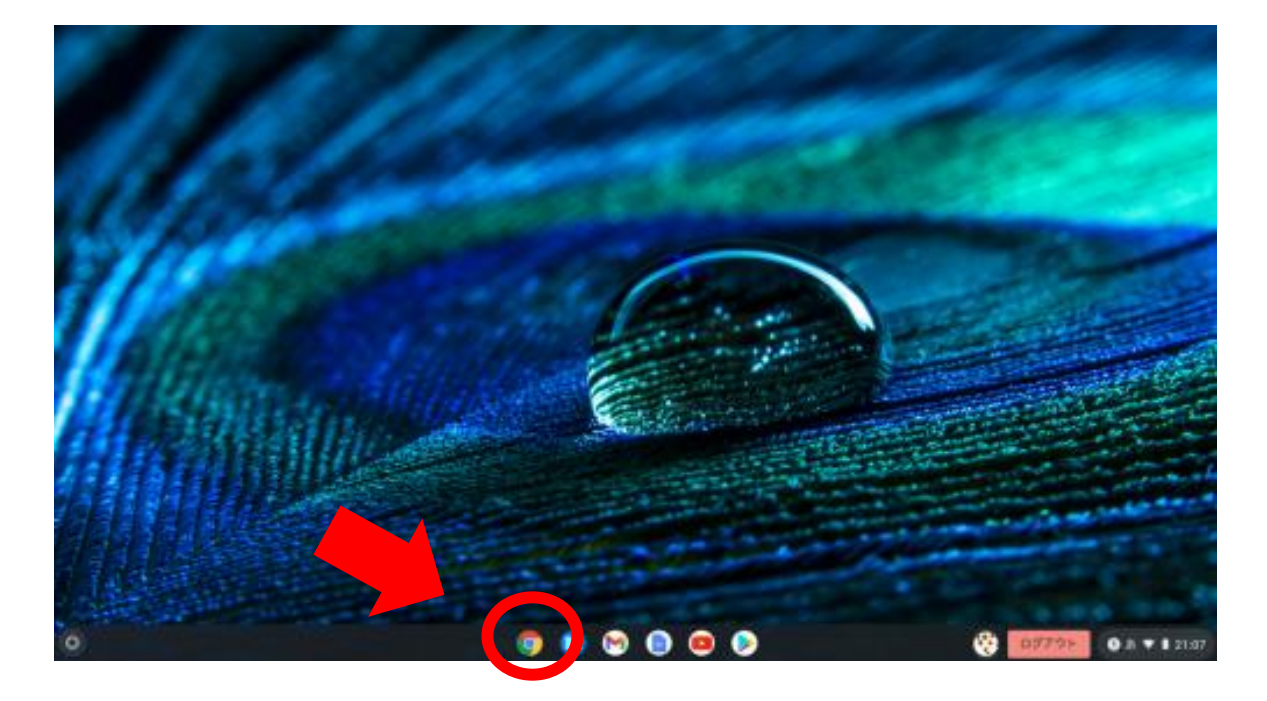

#### ⑤ クローム が立ち上がったら、右上の点々のマークを

タップし ます。グーグルアプリが表示されます。

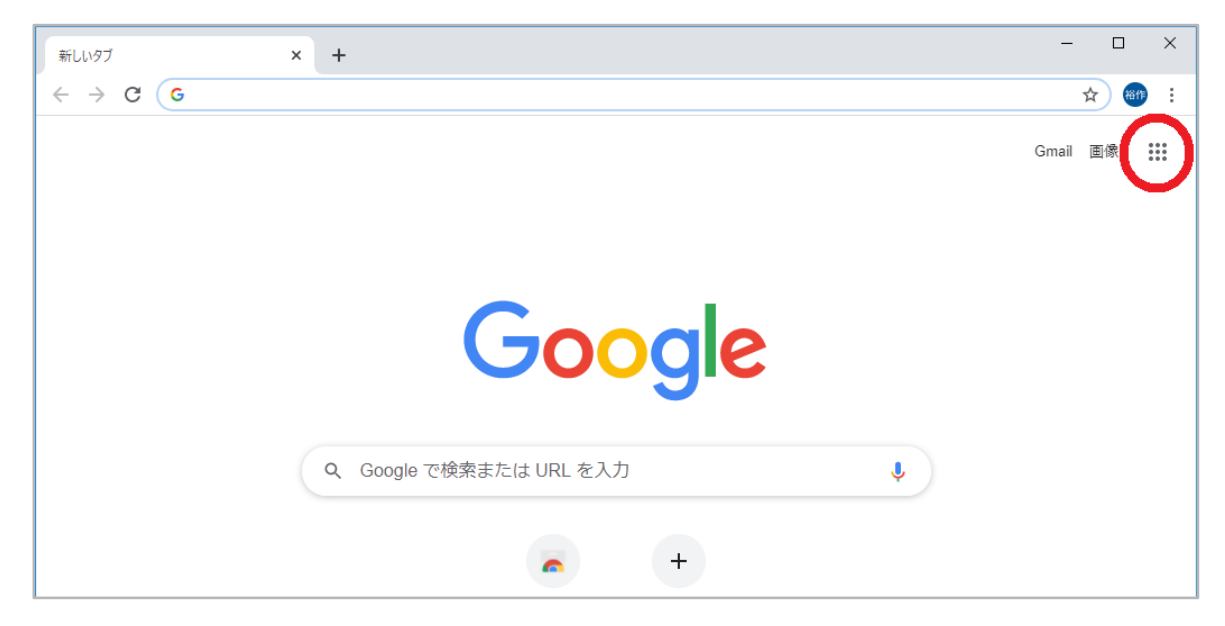

·グルアプリボタン (9つの点々マーク) が出てこないとき

- グーグルアプリボタンは Google Chrome に登録されているアプリを表示 させるボタンです。表示させるためには以下の手順で操作します。
- ① Wi-Fi マークがオンラインの状態(●) か確認します。
- ② Google Chrome を起動します。
- ③ 下図の [更新] ボタン ( ●) をタップします。

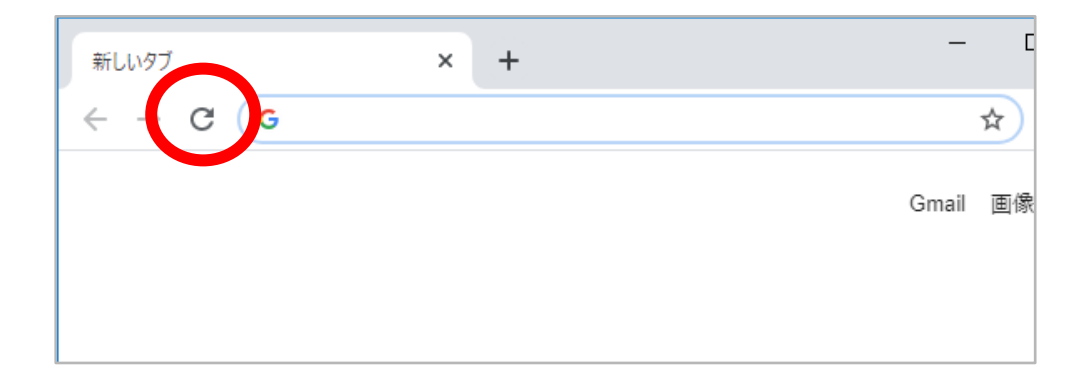

④ グーグルアプリボタンが表示されます。

### ⑥ グーグルアプリが表示されたら、『アカウント』をタップし

ます。

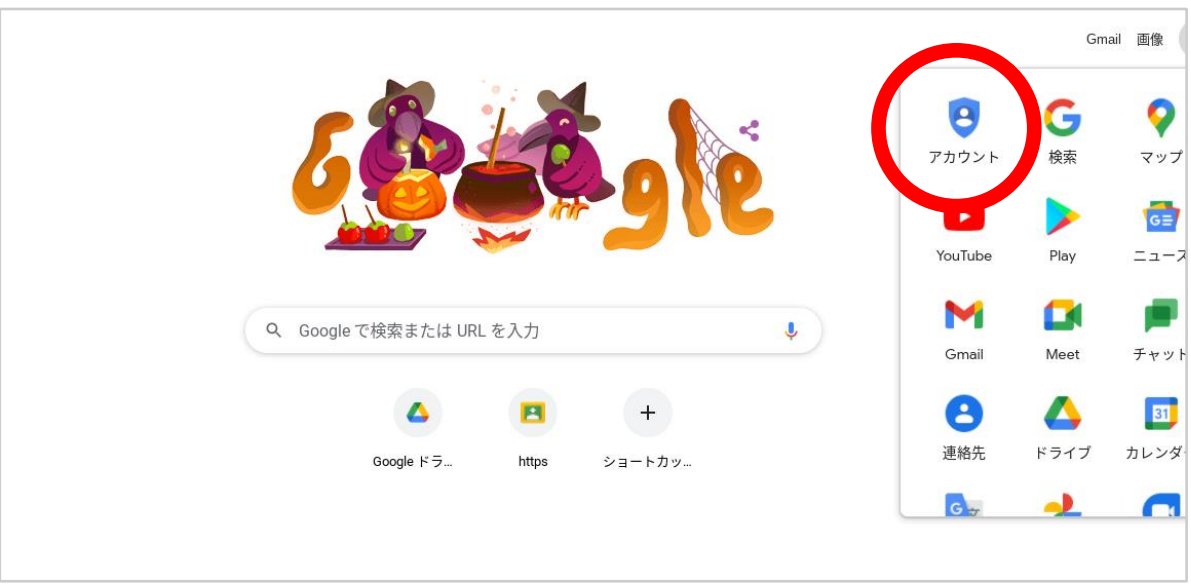

- ⑦ 「ようこそ」と表示され、右上に自分の名前のマークが表示 されたらアカウント認証成功です。
- ⑧ もう一度点々をタップしてグーグルアプリを表示させ、

今度は『Classroom』をタップします。

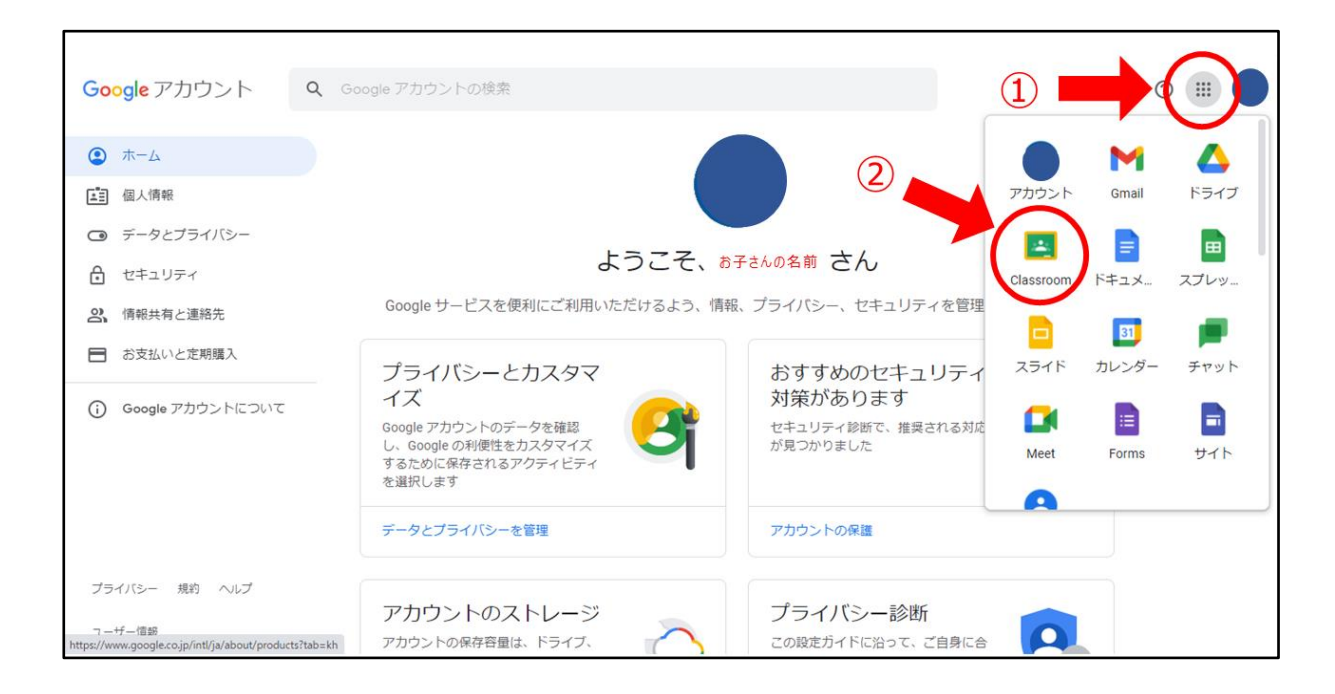

⑨ Classroom に入ると、普段使っているルームが表示されます。

お子様の該当するクラスを選択します。

クラス名が書いてある辺り をタップしてください。

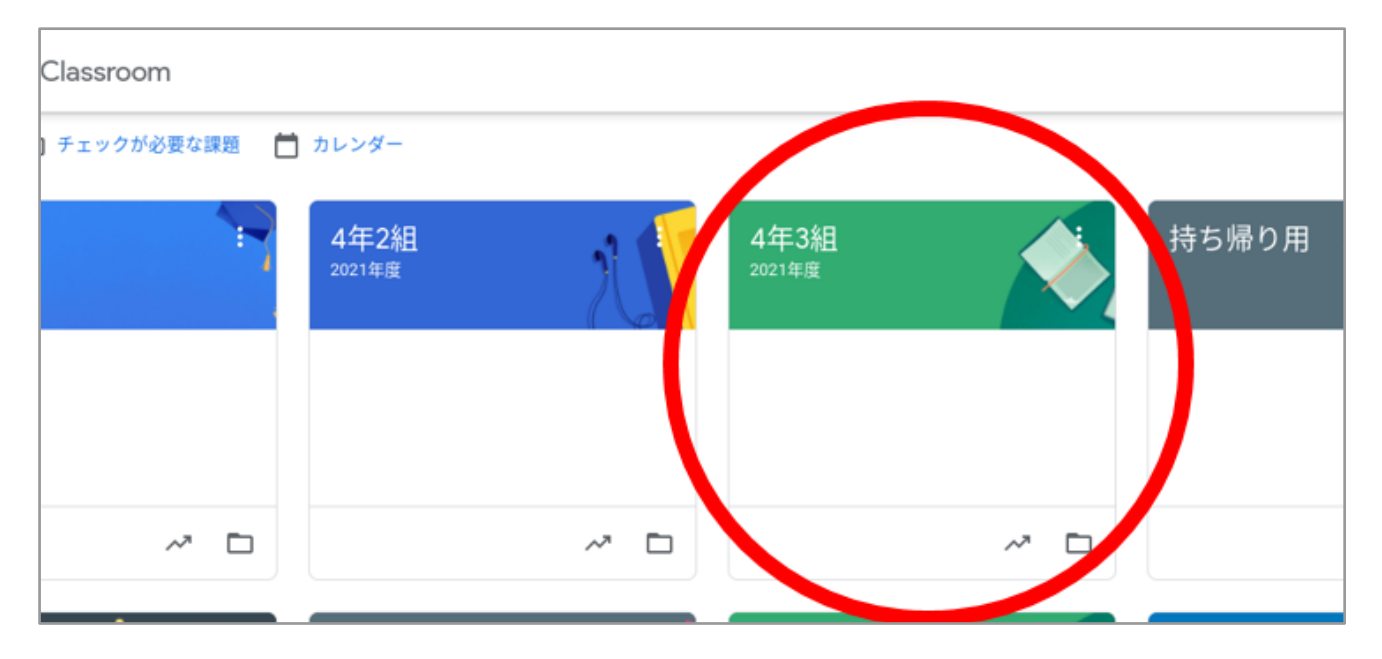

- ⑩ Classroom に入ることができました。
- ⑪ ライブ配信の際は GoogleMeet を使います。

Meet の囲みの中の「参加]ボタンをタップしてください。

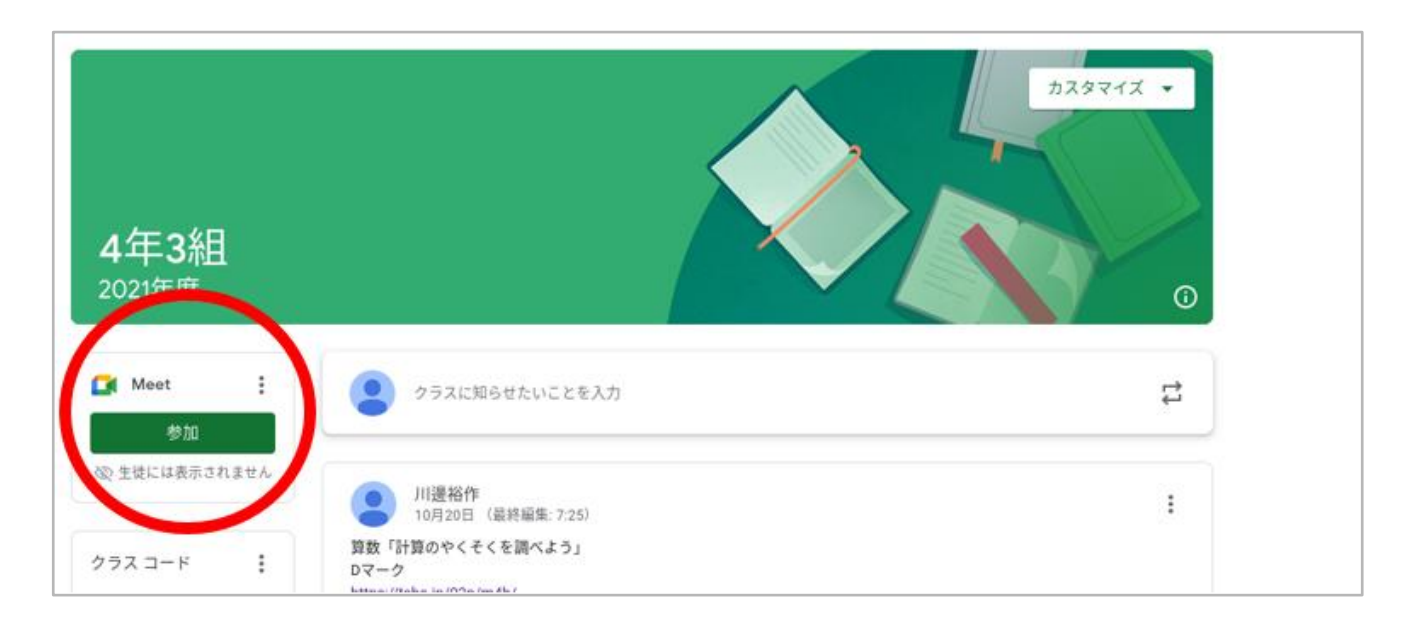

⑫ GoogleMeet 参加前の画面です。

マイクとカメラの許可をするか確認するボックスが表示されます。 [許可]を選択してください。

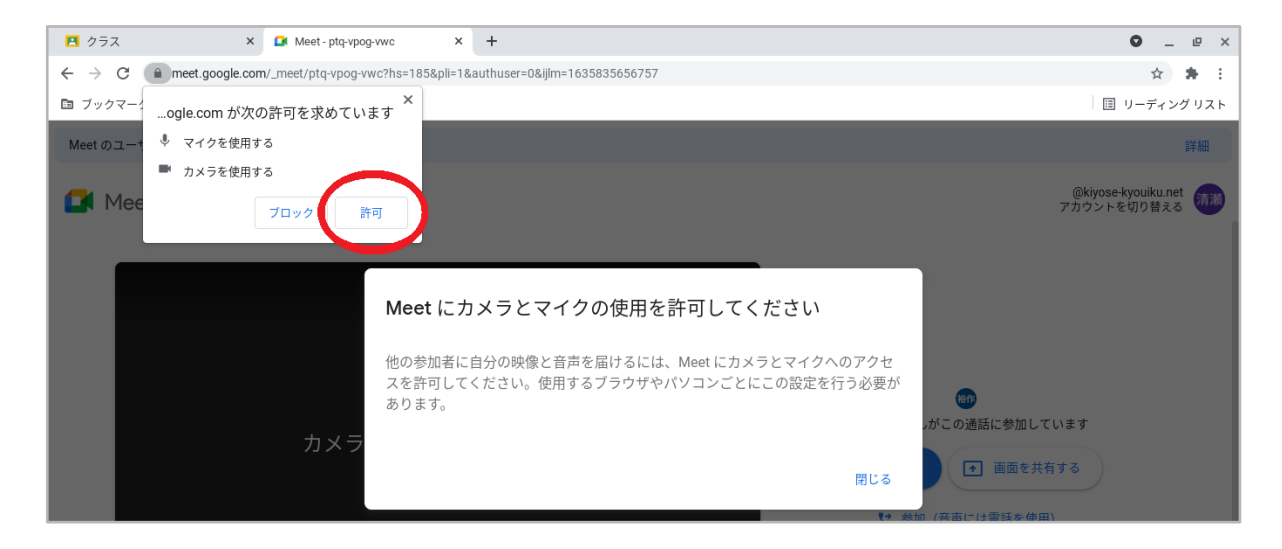

⑬ ビデオはオンにしたままにして 頂けると、お顔を見ながら授業が できます。ビデオの背景はぼかすことができます。

[ビジュアルエフェクトを適用] ( ( +; )) をクリックします。

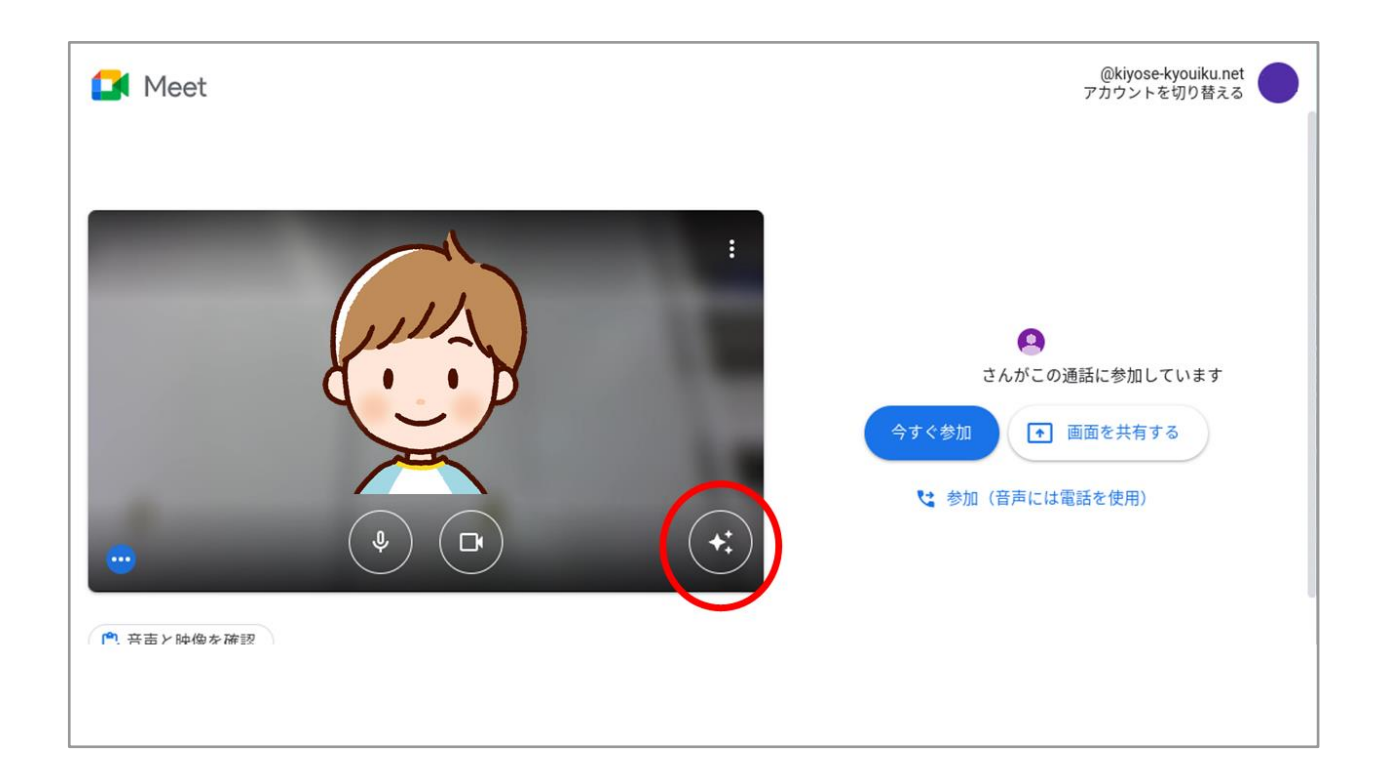

(4) 『エフェクトなし/ぼかし』のボタンから「背景をぼかす] ボタンを クリックします。

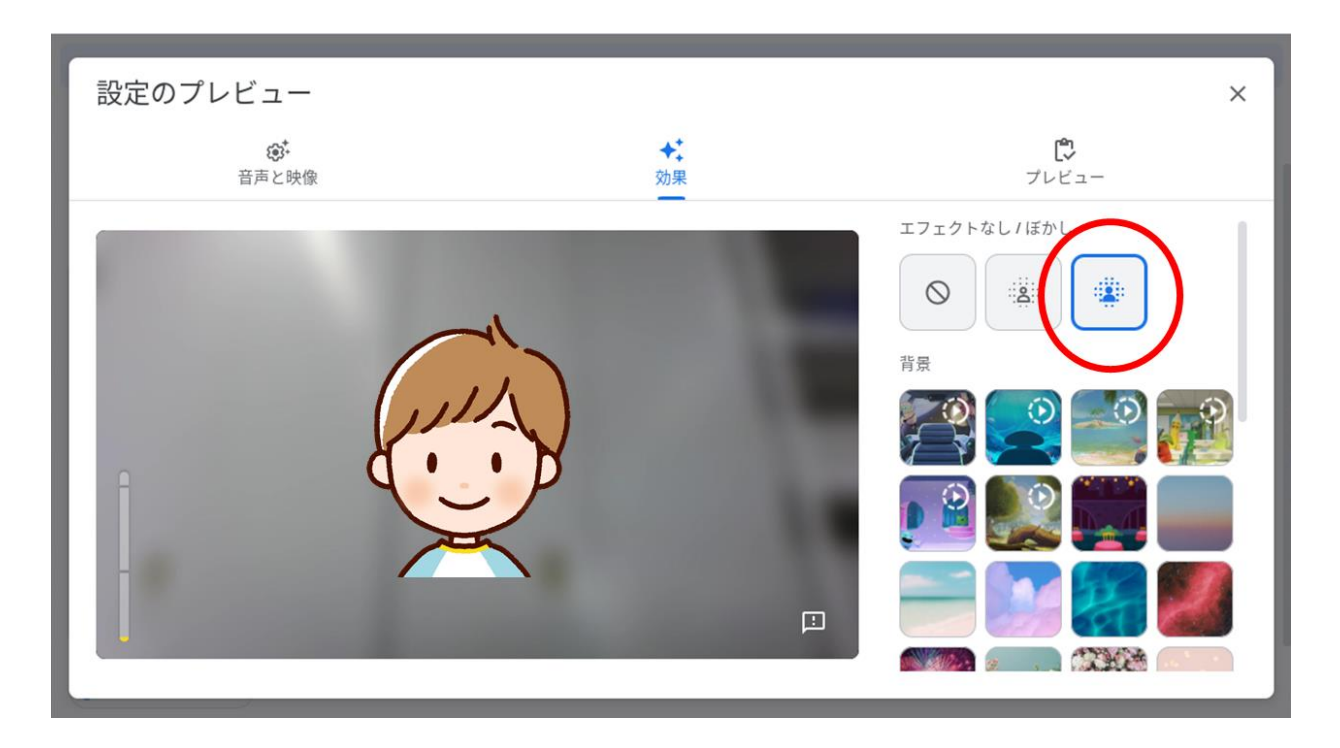

## ⑮ 画面下のマイクボタンを押して、マイクはオフにしてください。

#### マイクをオフにして から [参加] ボタンを押します。

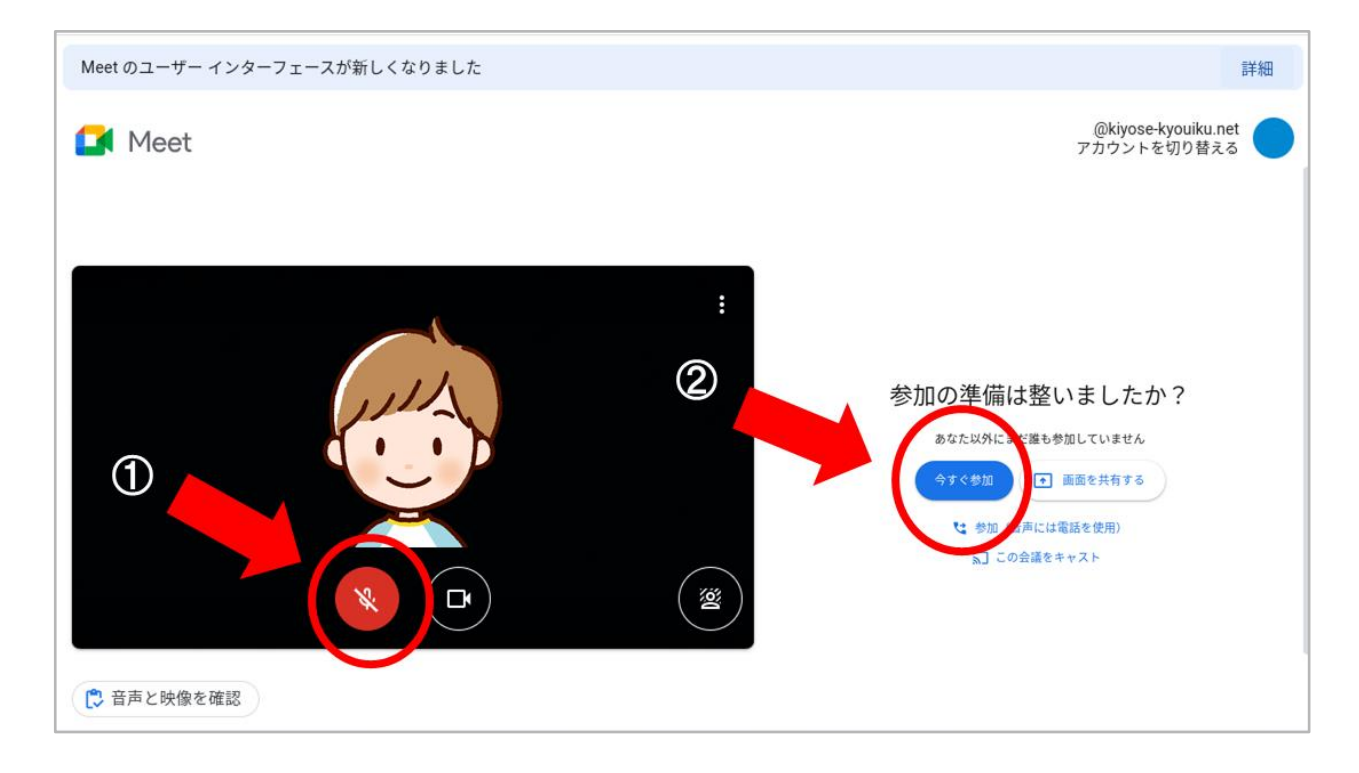

⑯ Meet の画面に入りました。教室の画面がメインで表示される

ようにレイアウトを変更します。

[その他のオプション( : )]をタップし、表示されたメニュー から『レイアウトを変更』をタップします。

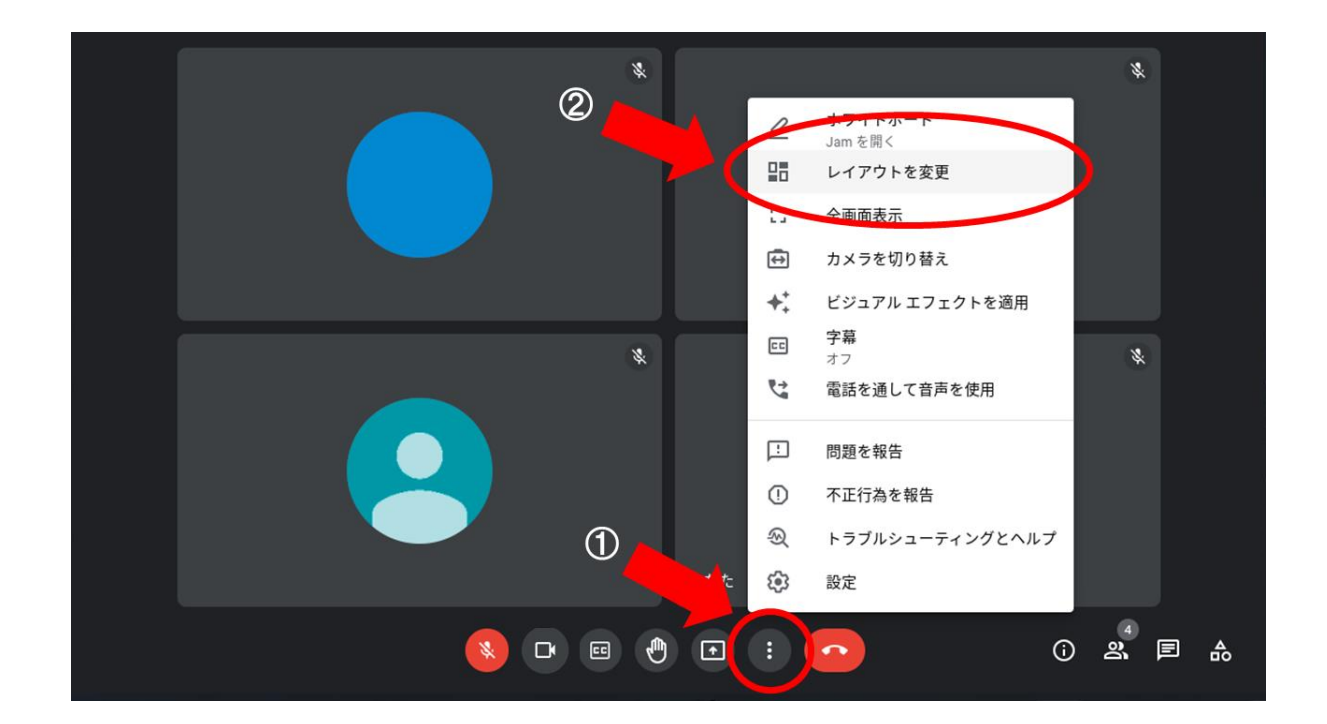

⑰ 表示したいレイアウトを選択します。

- 『自動』→マイクをオンにして話している参加者が映ります。
- 『タイル表示』→参加者全員がタイル状に映ります。

下にある スライドを左右に動かすとタイルの数を変えることが できます。

- 『スポットライト』→参加者1名を大きく映します。
- 『サイドバー』→スポットライトと同じですが、右側に他の 参加者数人がタイル状に写ります。

授業に参加していただくときは、教室の画面を大きく映したいの

で、『スポットライト』が見やすいです。

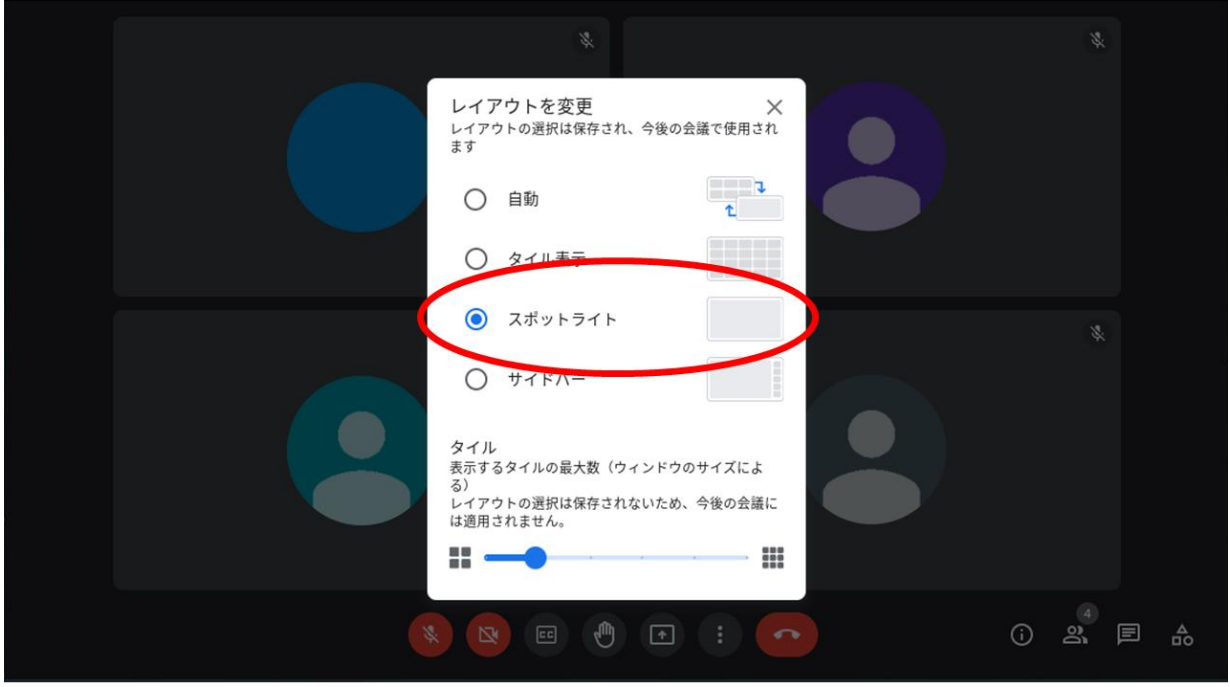

⑱ 授業中に先生の画面が送られてくることがあります。 画面が送られている間は、児童(授業参加者)はタブレットの操 作ができません。

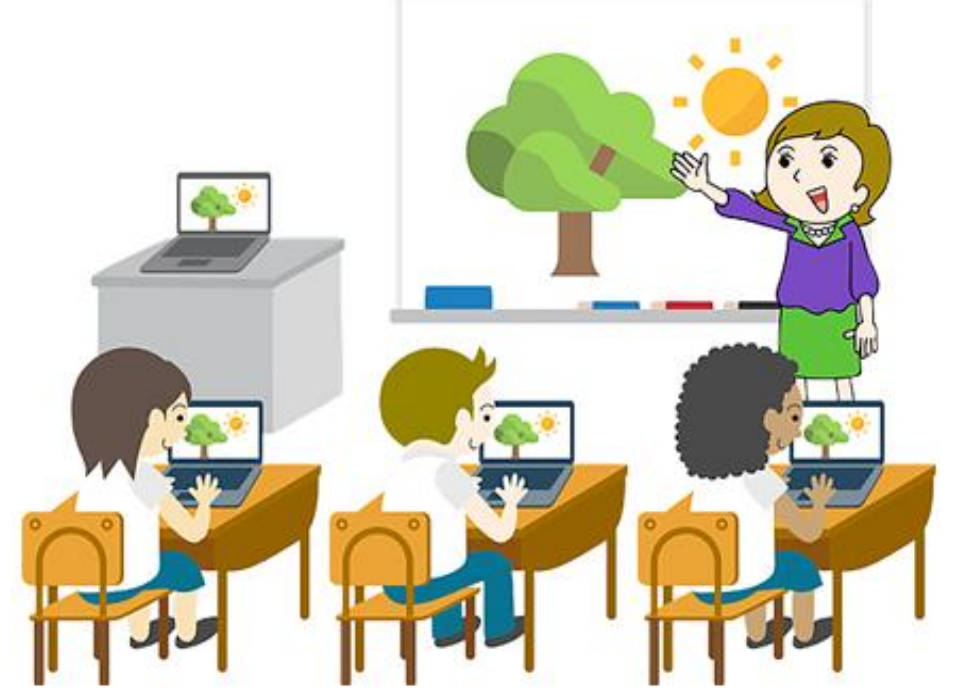

【授業中の操作について】

- ■発言するときの操作
- ① マイクをオンにします。
- ② カメラに向かって発言します。

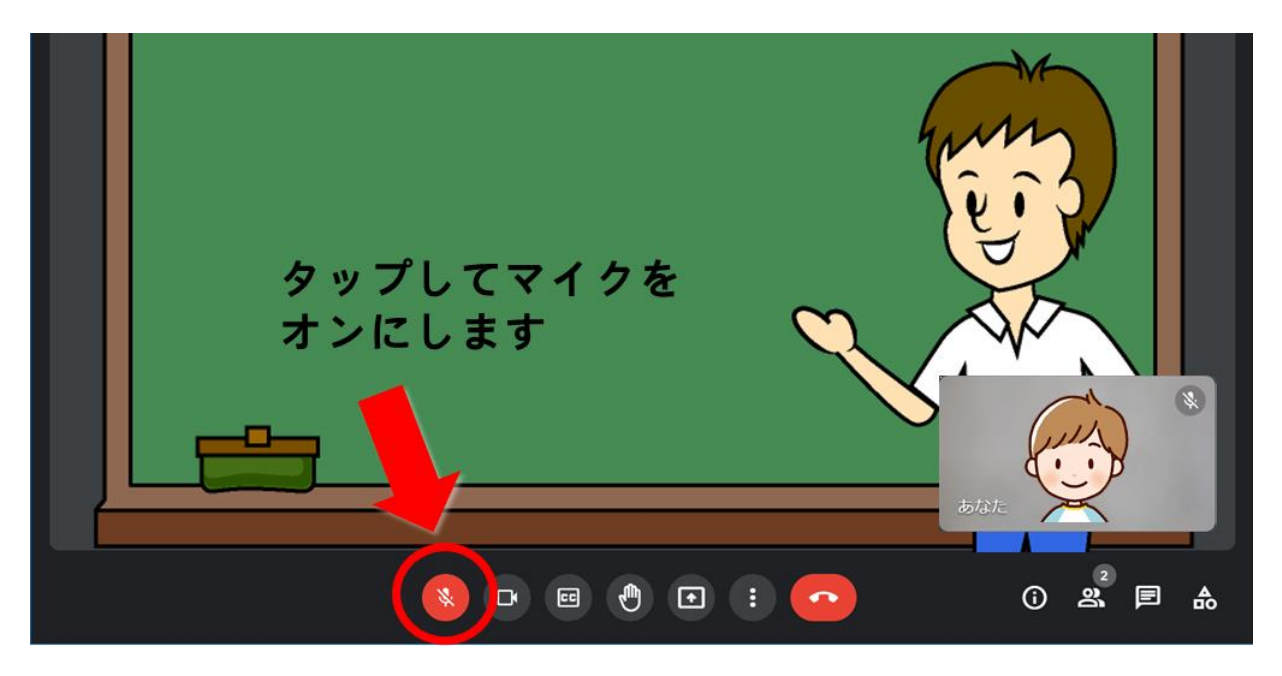

- ■発言の声(マイクの音)が小さいときの操作
- ① 右下の時刻をタップします。
- ② 音量スライダーの横にある [音声設定( )] をタップします。

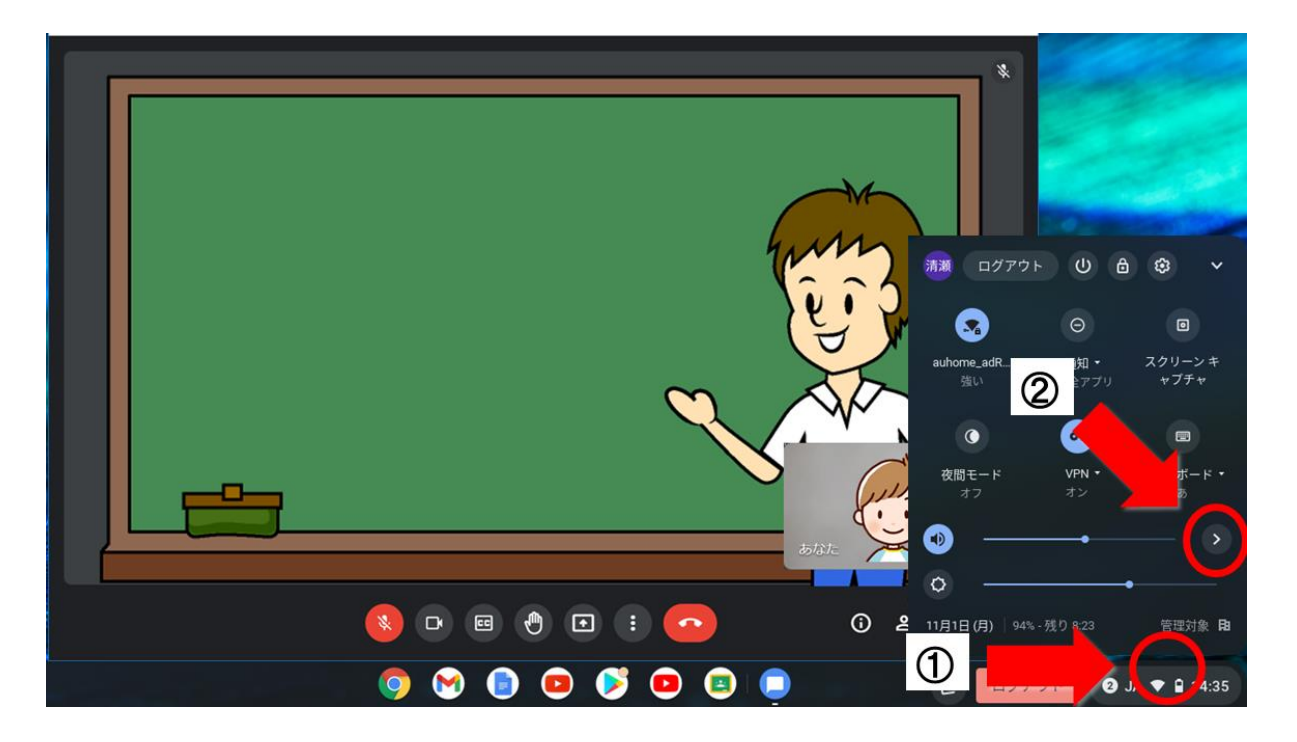

3)「入力]のマイクの音量スライダーを右方向にドラッグします。

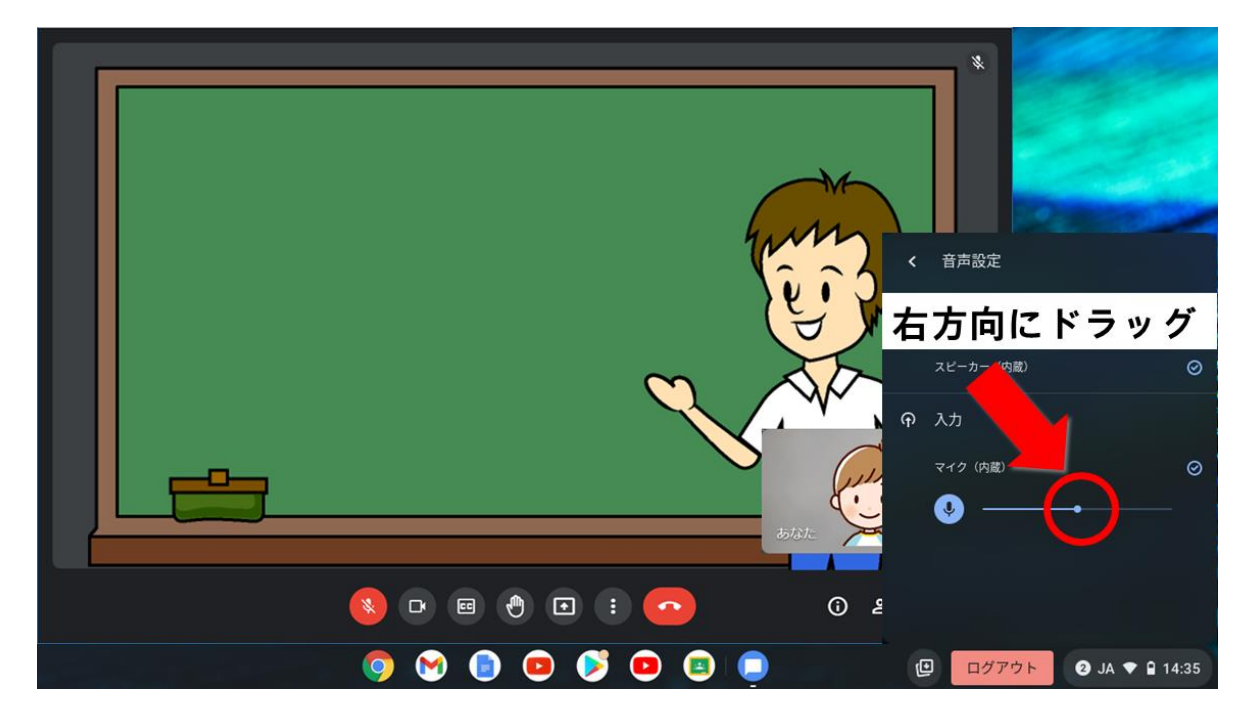

■教室の声(スピーカーの音)が小さいときの操作

① 右下の時刻をタップします。

② 音量スライダーを右側にドラッグします。

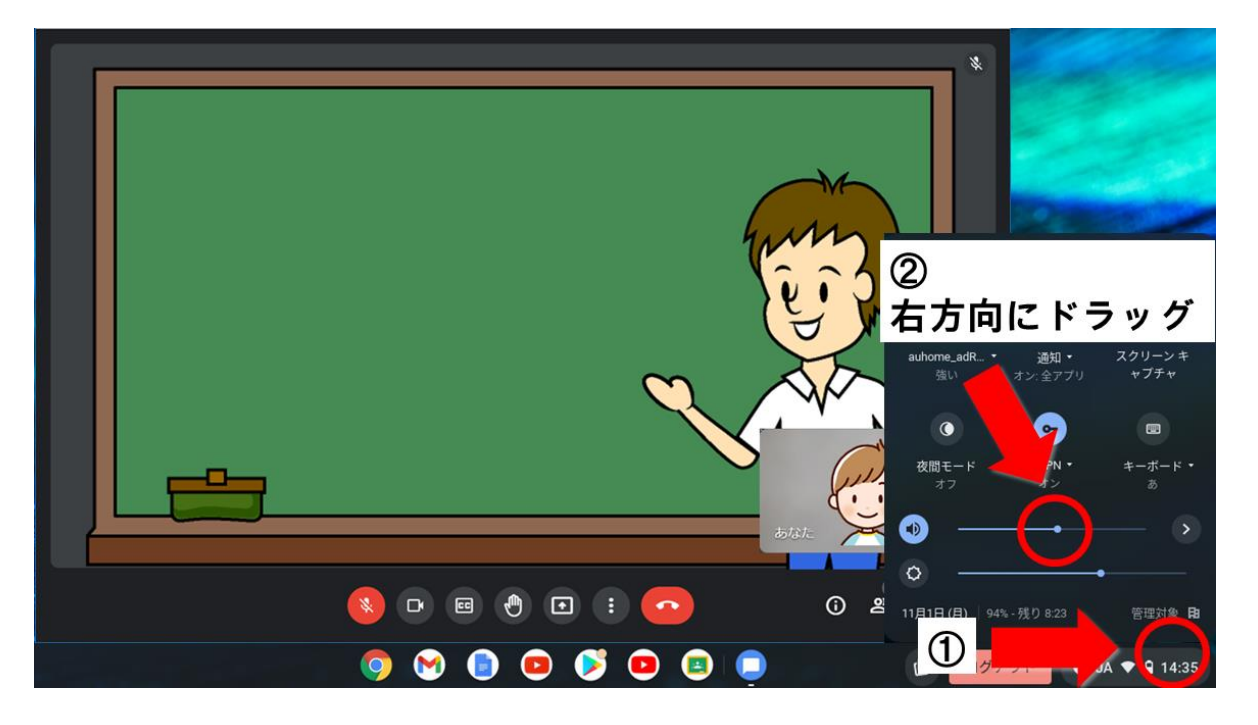

※ 教室の声(スピーカーの音)が大きいときは、音量スライダーを 左側にドラッグします。

■Meet から退出する(オンライン授業を終える)ときの操作 [通話から退出(^)]をタップして退出します。

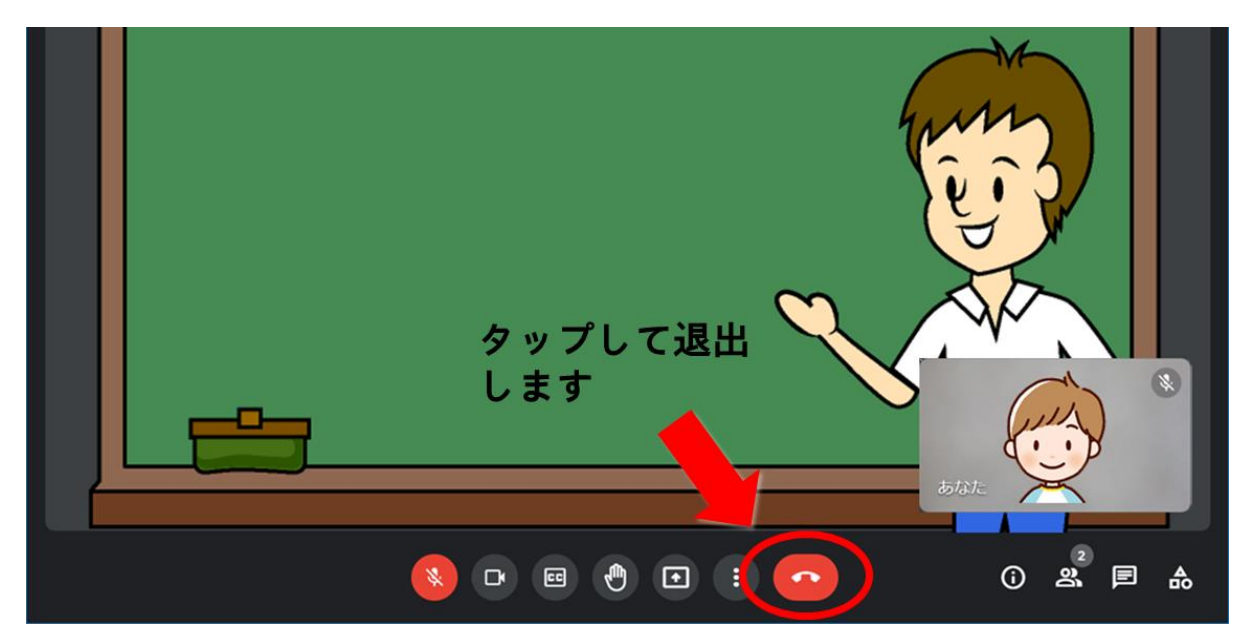

## **~ オンライン授業を受けるときのお約束 ~**

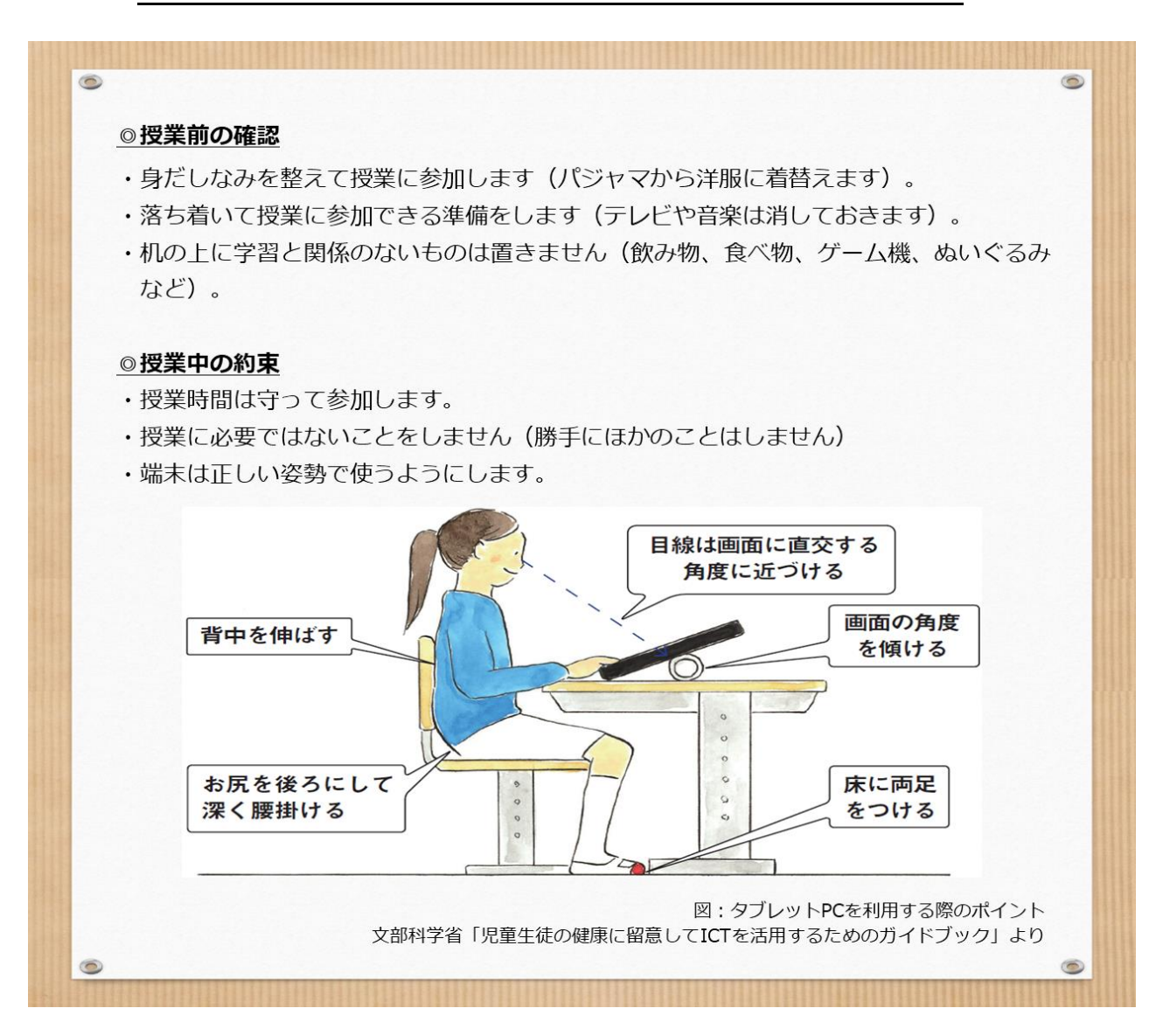